# nanoKONTROL Control Surface plug-in for GarageBand/Logic

## ■本プラグインについて

nanoKONTROL Control Surface plug-in for GarageBand/Logicは、Apple GarageBand/Logic ProでnanoKONTROLを動作させるためのプラグインです。 nanoKONTROL側の細かい設定は一切不要です。本プラグインをお使いのMacにインストールす るだけで抜群の操作性を提供します。

## ■動作環境

・GarageBand '09 以降、Logic Pro/Express 8 以降

・上記ソフトウェアの動作環境を満たすMac本体とMac OS X

## ■インストールの前に

nanoKONTROL Control Surface plug-in for GarageBand/Logic を使用するときは、事 前に KORG USB-MIDI ドライバのインストールが必要です。コルグ・ホームページより KORG USB-MIDI ドライバをダウンロードし、付属のドキュメントにしたがってインストー ルしてください。

(http://www.korg.co.jp)

## nanoKONTROL Apple Logic Pro 用テンプレート・データをご使用の場合

Apple Logic Pro において、KORG web サイト上で配布していた nanoKONTROL Apple Logic Pro 用テンプレート・データを設定している場合、本プラグインをインストールする とLogic Pro/Expressを正常にコントロールできなくなります。本プラグインをインストー ルする前に、必ず以下の手順で nanoKONTROL Apple Logic Pro 用テンプレート・データ を削除してください。

・nanoKONTROL のコントローラアサインメント情報を削除する

メニューの「Logic Pro」-「環境設定」-「コントロールサーフェス」-「コントローラアサイ ンメント ...」を選択し、コントローラアサインメント設定ウィンドウを開きます。 表示が "簡易表示" になっている場合は、[ エキスパート表示 ] ボタンをクリックして "エ

キスパート表示" に切り替えます。 "ゾーン" の中の「nanoKONTROL」を選択し、キーボードの [delete] キーを押します。 nanoKONTROL のコントローラアサインメント情報が削除されます。

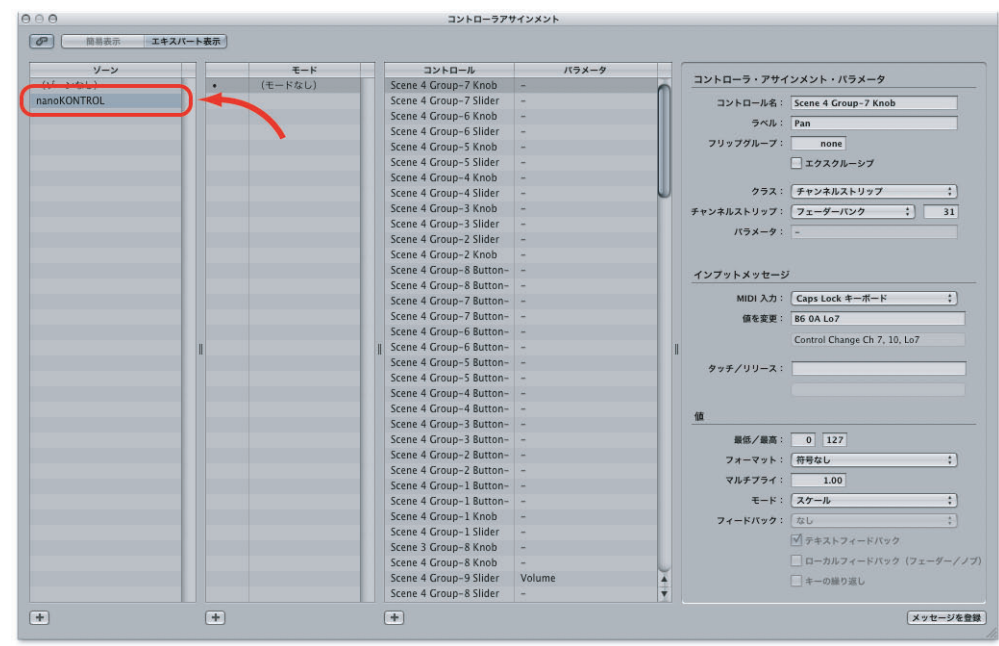

図 1. コントローラアサインメント設定画面 (Logic Pro 8)

バージョン 1.0 からのアップデート

Apple Logic Pro/Express において、nanoKONTROL Control Surface plug-in バージョ ン 1.0 からアップデートする場合、コントロールサーフェス設定ウィンドウ上に 2 台の nanoKONTROL が表示され、正常にコントロールできない場合があります。

この場合は、「Logic Pro/Express」-「環境設定」-「コントロールサーフェス」-「設定 ...」 を選択してコントロールサーフェス設定ウィンドウを開き、表示されている 2 台の nanoKONTROL を選択して [delete] キーを押し nanoKONTROL の情報をすべて削除した 後、Logic Pro/Express を再起動してください。

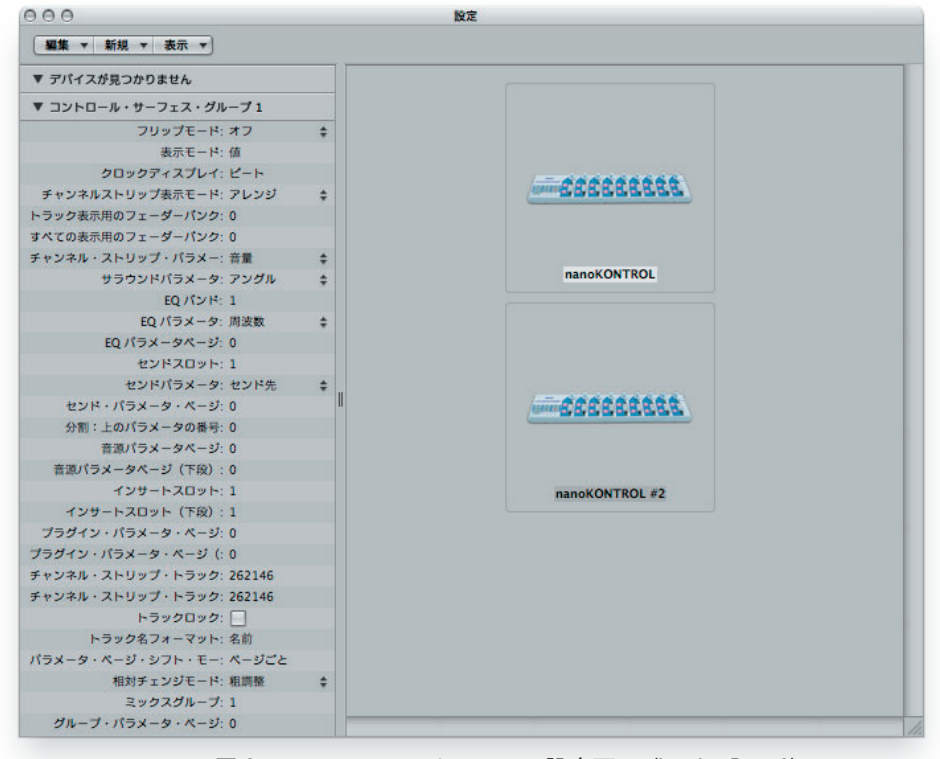

図 2. コントロールサーフェス設定画面 (Logic Pro 9)

## ■インストール方法

GarageBand、Logic Pro/Expressを起動している場合は終了します。 インストーラー(nanoKONTROL-CsPlugIn.pkg)を起動し、表示される指示に従ってインストール してください。

※アンインストール方法

以下の手順でアンインストールします。

GarageBand をご使用の場合

以下のファイルとフォルダを削除してください。

/Applications/KORG/nanoKONTROL Control Surface plug-in

̃/Library/Preferences/com.apple.garageband.cs

/Library/Application Support/MIDI Device Plug-ins/nanoKONTROL.bundle

Logic Pro/Express をご使用の場合

Logic Pro/Express のメニューから「Logic Pro/Express」-「環境設定」-「コントロールサーフェ ス」-「設定 ...」を選択してコントロールサーフェス設定ウィンドウを開きます。nanoKONTROL のアイコンをクリックして選択し、キーボードの [delete] キーを押して nanoKONTROL の情報 を削除してください。

nanoKONTROL の情報を削除後、Logic Pro/Express を終了してから以下のファイルとフォル ダを削除してください。

/Applications/KORG/nanoKONTROL Control Surface plug-in

/Library/Application Support/MIDI Device Plug-ins/nanoKONTROL.bundle

## ■GarageBand Scene Assignments

・全シーン共通事項

Transport 部分は Scene1 ~ 4 全てに共通しています。 Slider9 にアサインされている Master Volume も Scene1 ~ 4 の全てにおいて共通です。 Stop ボタンを押しながら Rew ボタンを押すと、再生位置を曲の先頭に移動できます。

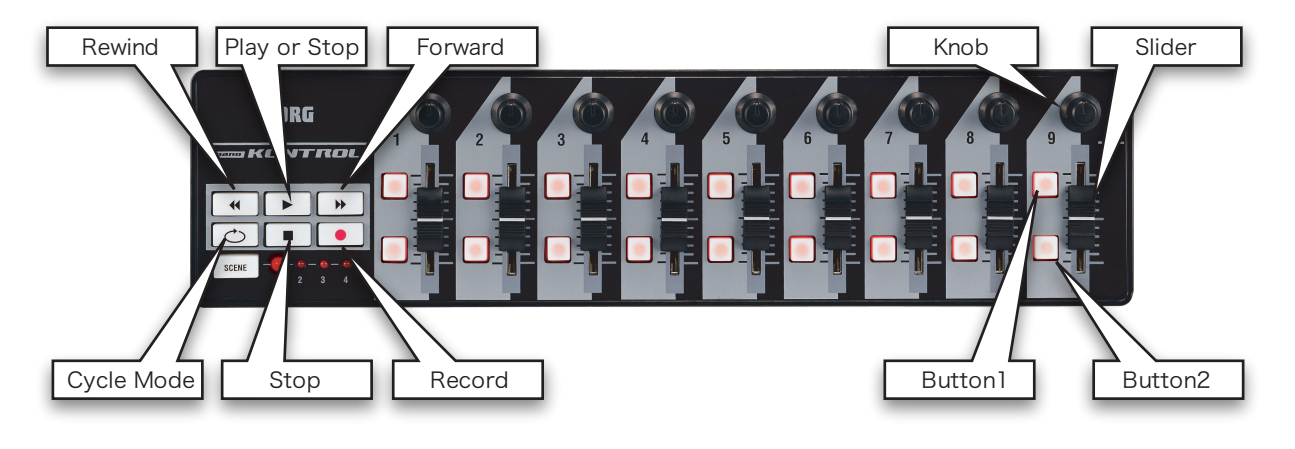

・Scene 1: Mixer

各トラックの Volume, Pan, Mute の On/Off, Solo 再生の On/Off のコントロールを行います。

選択している Fader Bank 内のトラックを最大 8 つ まで操作可能です。

( 図 3 では、アイコンの左側に黄色い線が入っている 8 つのトラックが操作対象です。)

nanoKONTROL 側 の Button9(Previous/Next Fader Bank) を操作することで、8 トラック単位で操 作対象の切替が可能です。

( 例えば、操作対象トラックが Track1 ~ 8 の状態の 時に下側の Button9(Next Fader Bank) を押すと、 操作対象が Track9 ~ 16 に切り替わります。)

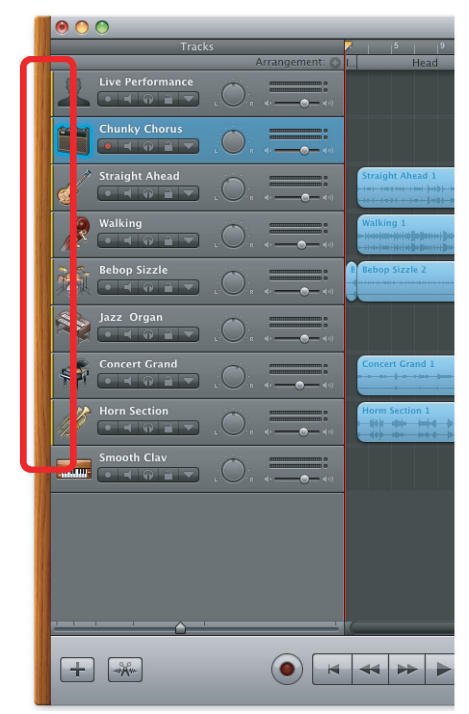

図 3. GarageBand メイン画面 (GarageBand' 09)

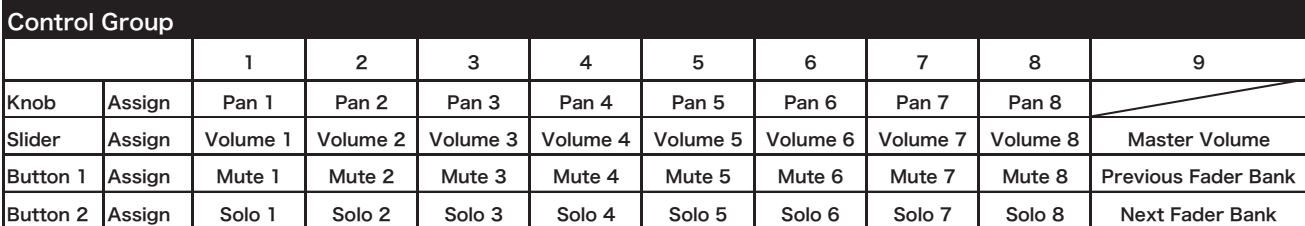

Scene 1: Mixer

## ・Scene 2: Echo/Reverb

各トラックのマスター・エコー , マスター・リバーブのコントロールと、その On/Off の コントロールをします。 Scene1 と同様、Fader Bank として選択されている 8 つのトラックのマスター・エコー

とマスター・リバーブのコントロールができ、Button9 で操作対象トラックの切替が可能 です。

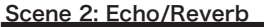

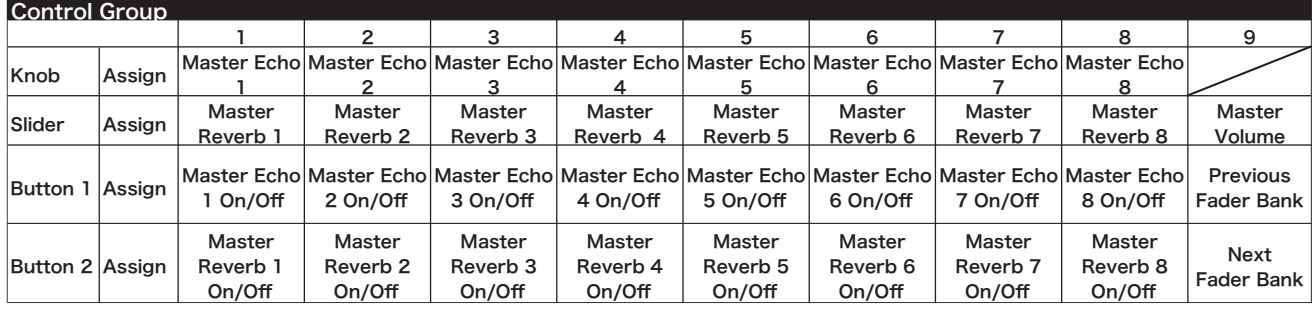

・Scene 3: Track EQ Parameters

選択している1つのトラックの EQ パラメー タ ー (Bass, Low, High, Treble そ れ ぞ れ の Frequency と Gain) をコントロールします。 GarageBand で使用するのは、Knob1 ~ 4 と Slider $1 \sim 4$ のみです。

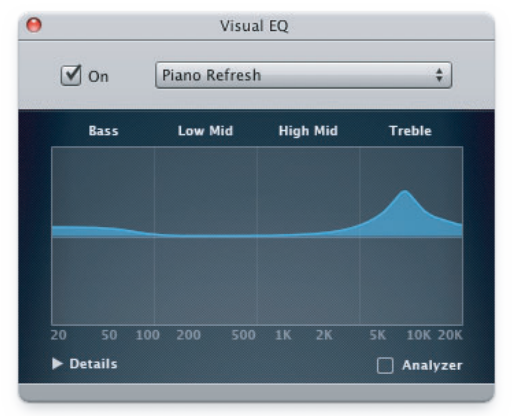

図 4. Track EQ Parameters 設定画面 (GarageBand' 09)

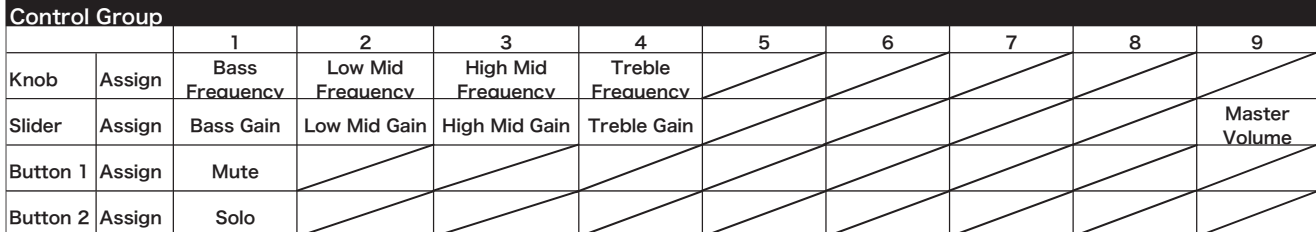

#### Scene 3: Track EQ Parameters

・Scene 4: Track Sound Generator Parameters

選択している 1 つのトラックの、ソフトウエア・シンセ サイザーのパラメーターをコントロールします。(※1)

Sound Generator に Audio Units を設定している場合 は、そのパラメーターを操作可能です。(※2) この Scene では、nanoKONTROL 側のノブとスライ ダー (Parameter1、2 … ) が画面上のパラメーターに上 から順に対応しています。(※3) 16 個を超えるパラメーターを持つソフトウエア・シン セ サ イ ザ ー を 音 源 と し て 使 用 し て い る 場 合、 nanoKONTROL 側 の Button9(Previous/Next Instrument Parameter Page) を操作することで操作対 象パラメーターを 16 個単位で切替可能です。( 画面表 示は変化しません。)

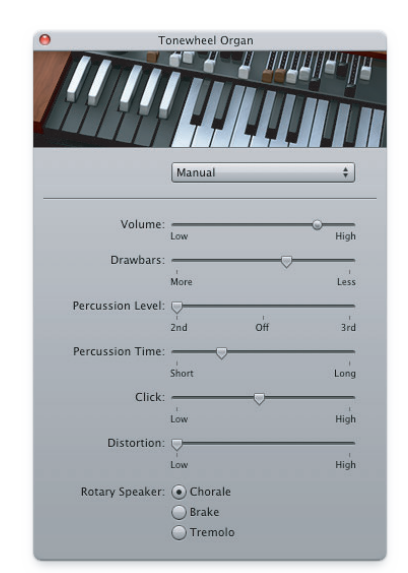

図 5. Track Sound Generator Parameters 設定画面(GarageBand' 09)

※1 オーディオ・トラックでは、この Scene のアサインは無 効です。

※2 Audio Units を設定している場合、パラメーターのリス トが画面上に表示されません。どのパラメーターが動くかは 使用している Audio Units プラグインによって異なります。

※3 使用する音源により、パラメーター数が変化します。

Scene 4: Track Sound Generator Parameters

| <b>Control Group</b> |        |                |                 |                 |                 |                 |                 |                 |                 |                                                 |
|----------------------|--------|----------------|-----------------|-----------------|-----------------|-----------------|-----------------|-----------------|-----------------|-------------------------------------------------|
|                      |        |                |                 |                 | 4               | 5               | 6               |                 | 8               |                                                 |
| Knob                 | Assign | Parameter      | Parameter       | Parameter       | Parameter       | Parameter<br>5. | Parameter<br>6  | Parameter       | Parameter<br>8  |                                                 |
| Slider               | Assign | Parameter<br>9 | Parameter<br>10 | Parameter<br>11 | Parameter<br>12 | Parameter<br>13 | Parameter<br>14 | Parameter<br>15 | Parameter<br>16 | Master<br>Volume                                |
| Button 1             | Assign | Mute           |                 |                 |                 |                 |                 |                 |                 | Previous<br>Instrument<br><b>Parameter Page</b> |
| <b>Button 2</b>      | Assign | Solo           |                 |                 |                 |                 |                 |                 |                 | Next Instrument<br>Parameter Page               |

# ■Logic Pro/Express Scene Assignments

・全シーン共通事項

Transport 部分は Scene1 ~ 4 全てに共通しています。 Slider9 にアサインされている Master Volume も Scene1 ~ 4 の全てにおいて共通です。

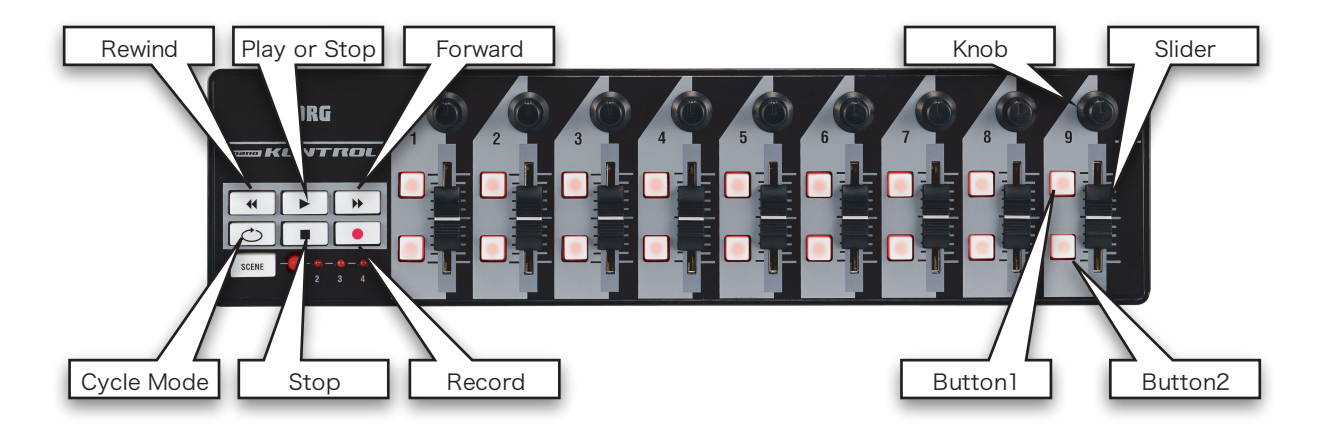

・Scene 1: Mixer

各トラックの Volume, Pan, Mute の On/Off, Solo 再生の On/Off のコントロールを行います。

選択している Fader Bank 内のトラックを最大 8 つ まで操作可能です。

( 図 6 では、アイコンの左側に白い線が入っている 8 つのトラックが操作対象です。)

nanoKONTROL 側 の Button9(Previous/Next Fader Bank) を操作することで、8 トラック単位で操 作対象の切替が可能です。

( 例えば、操作対象トラックが Track1 ~ 8 の状態の 時に下側の Button9(Next Fader Bank) を押すと、 操作対象が Track9 ~ 16 に切り替わります。)

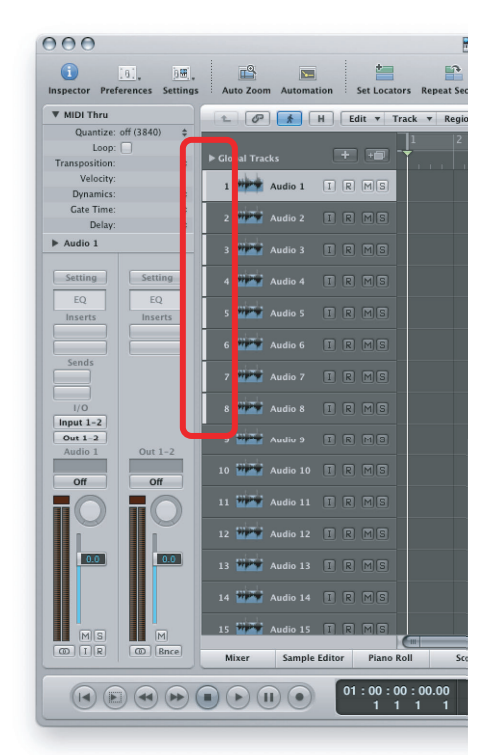

図 6. Logic Pro メイン画面 (Logic Pro 8)

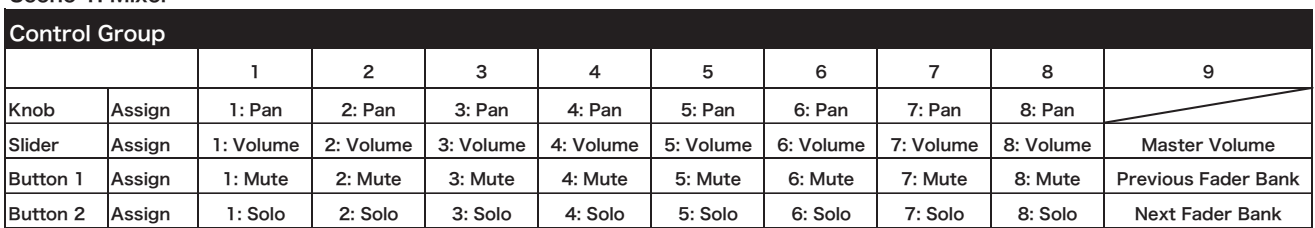

Scene 1: Mixer

## ・Scene 2: Send

各トラックの Send 先が指定してある場合、Send1/2 のセンドの値と、その On/Off を コントロールします。

Scene1 と同様、Fader Bank として選択されている 8 つのトラックの Send1/2 のコン トロールができ、Button9 で操作対象トラックの切替が可能です。

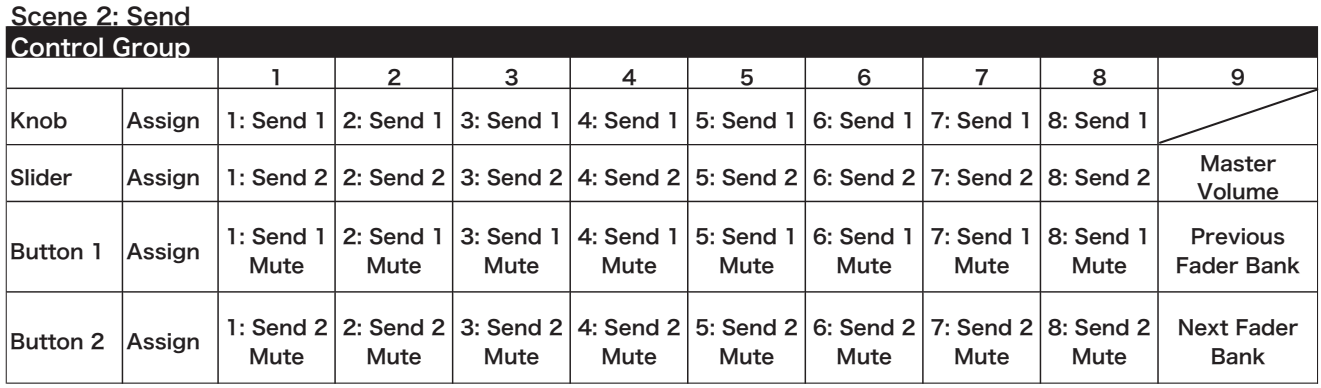

・Scene 3: Track EQ Parameters

選択している 1 つのトラックの EQ パラ メーターをコントロールします。

トラックに Channel EQ または Linear Phase EQ を設定している場合、そのパ ラメーターの操作が可能です。

(Channel EQ、Linear Phase EQ 以外の EQが設定してある場合は動作しません。)

nanoKONTROL 側 の Button9 (Previous/Next All EQs Parameter Page)を操作して EQ バンクを切り替え ることで、前半 4 バンドと後半 4 バンド の全てのバンドのパラメーターを操作で きます。

Button8(Select Previous/Next Track) を操作することにより、操作対象トラッ クが前後のトラックに切り替わります。

( 例えば、Track3 の EQ を操作している 場 合、上 側 の Button8(Select Previous Track) を 操 作 す る こ と で、 Track2 の EQ パラメーターが操作できる ようになります。)

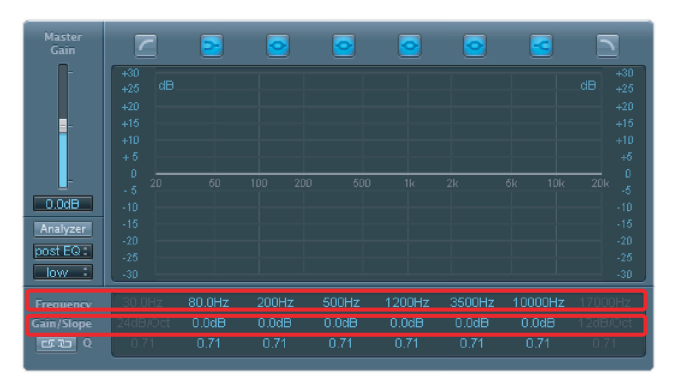

図 7. Track EQ Parameters 設定画面 (Logic Pro 8)

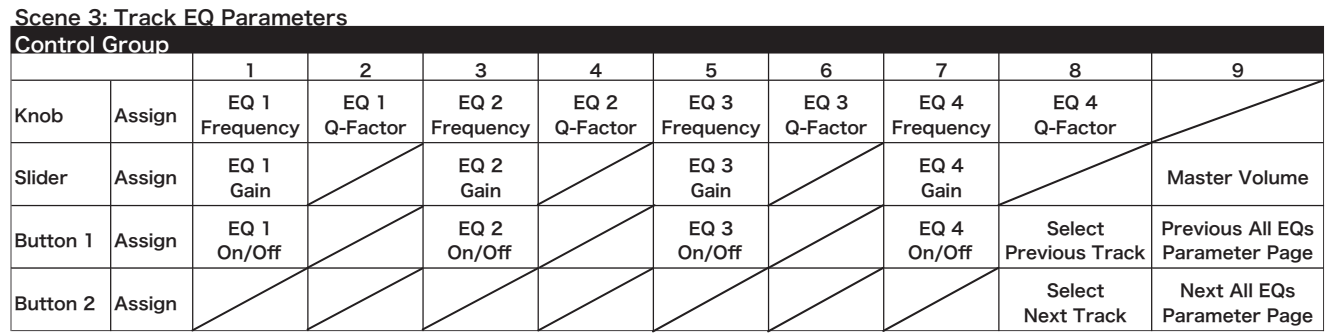

・Scene 4: Track Instrument Parameters

選択している 1 つのトラックの、ソフトウエ ア・シンセサイザーのパラメーターをコント ロールします。(※1)

この Scene では、nanoKONTROL 側のノブ とスライダー (Parameter 1、2…) が画面上 のパラメーターに上から順に対応していま す。(※2)

16 個を超えるパラメーターを持つソフトウ エア・シンセサイザーを音源として使用して い る 場 合、nanoKONTROL 側 の Button9 (Previous/Next Instrument Parameter Page) を操作することで操作対象パラメー ターを 16 個単位で切替可能です。( 画面表 示は変化しません。)

Button8(Select Previous/Next Track) を 操作することにより、操作対象トラックが前 後のトラックに切り替わります。

( 例えば、Track3 のパラメーターを操作して いる場合、上側の Button8(Select Previous Track) を操作することで Track2 のソフトウ エア・シンセサイザーのパラメーターが操作 できるようになります。)

※1 オーディオ・トラックでは、この Scene のアサインは無効です。

※2 使用する音源により、パラメーター数が 変化します。

|                         |                    |              | <b>EVP88</b>   |  |  |
|-------------------------|--------------------|--------------|----------------|--|--|
|                         | Model: SuitcaseMkl |              | ۳              |  |  |
| Decay:                  | 100%               | ۰            | m              |  |  |
| Release:                | 100%               |              | e              |  |  |
| <b>Bell Volume:</b>     | 1.00               | ٠            |                |  |  |
| Damper Volume:          | 1.00               |              |                |  |  |
| Lower stretch:          | 0.00               | ×<br>e       |                |  |  |
| Upper stretch:          | 0.00               | ٠<br>e       |                |  |  |
| Stereo:                 | 100                | ٠            | $\bullet$      |  |  |
| Voices:                 | 20                 | ×<br>۰       |                |  |  |
| Tune:                   | $\bullet$          |              |                |  |  |
| Warmth:                 | 0.50               |              |                |  |  |
| Treble:                 | 0.0dB              |              | ÷              |  |  |
| Bass:                   | $0.0d$ B           | ×            | e              |  |  |
| Drive Gain:             | Off                | ٠<br>$\circ$ |                |  |  |
| Drive Tone:             | 10000Hz            | ٠            | ٠              |  |  |
| <b>Phaser Rate:</b>     | Off                | ×            |                |  |  |
| Phaser Color:           | 0%                 |              |                |  |  |
| <b>Phaser Stereo:</b>   | 0%                 | ٠            |                |  |  |
| Tremolo Rate:           | 1.800Hz            | ٠            |                |  |  |
| Tremolo Depth:          | Off                | e            |                |  |  |
| Tremolo Stereo:         | 180%               | ×            | e              |  |  |
| Chorus Int:             | Off                | ۵<br>e       |                |  |  |
| Elephant: @ UP          |                    | <b>ODOWN</b> |                |  |  |
| Volume:                 | 0.0d8              | ×            | ۰              |  |  |
| <b>Bend Range Down:</b> | $\overline{z}$     |              |                |  |  |
| Bend Range Up:          | $\overline{z}$     | ٠            | $\blacksquare$ |  |  |
| Chorus Rate:            | $0.69$ Hz          | ٠            |                |  |  |

図 8. Track Instrument Parameters 設定画面 (Logic Pro 8)

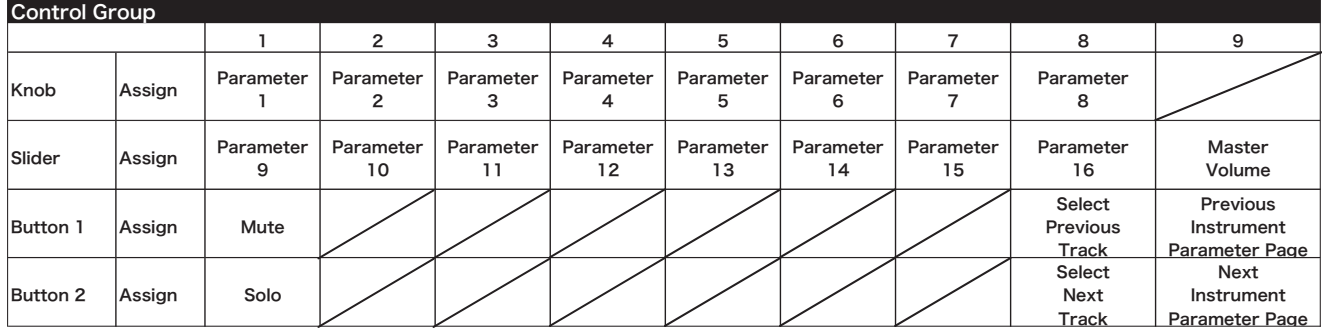

#### Scene 4: Track Instrument Parameters

#### ■注意事項

・GarageBand、Logic Pro/Express 起動中は、KORG KONTROL Editor を起動しないで ください。

・本プラグイン使用時は、シーンを切り替えたときに nanoKONTROL の設定を転送してい るため、シーンの切り替え動作が遅くなります。

・nanoKONTROL の各ボタンの LED は、GarageBand、Logic Pro/Express の動きには 連動しません。

・GarageBand、Logic Pro/Express を起動中に nanoKONTROL を解除したり、コンピュー ターがスリープに入ったりすると、GarageBand、Logic Pro/Express をコントロールで きなくなる場合があります。その場合は、GarageBand、Logic Pro/Express を再起動し てください。

・GarageBand では複数の nanoKONTROL を接続して使用することはできません。

・複 数 の nanoKONTROL を 接 続 し て い る と き は、Logic Pro/Express 起 動 中 に nanoKONTROL の接続を解除しないでください。接続を解除すると Logic Pro/Express を 正常にコントロールできなくなります。

正常にコントロールできなくなった場合は、以下の操作で元に戻すことができます。

- 1. Logic Pro/Express を終了し、接続を解除した nanoKONTROL を再度接続してから Logic Pro/Express を起動します。
- 2. メニューから「Logic Pro/Express」-「環境設定」-「コントロールサーフェス」-「設 定 ...」を選択してコントロールサーフェス設定ウィンドウを開きます。
- 3. 表示されている nanoKONTROL のアイコンを選択し、それぞれ適切な MIDI ポートを 選択し直してから Logic Pro/Express を再起動してください。

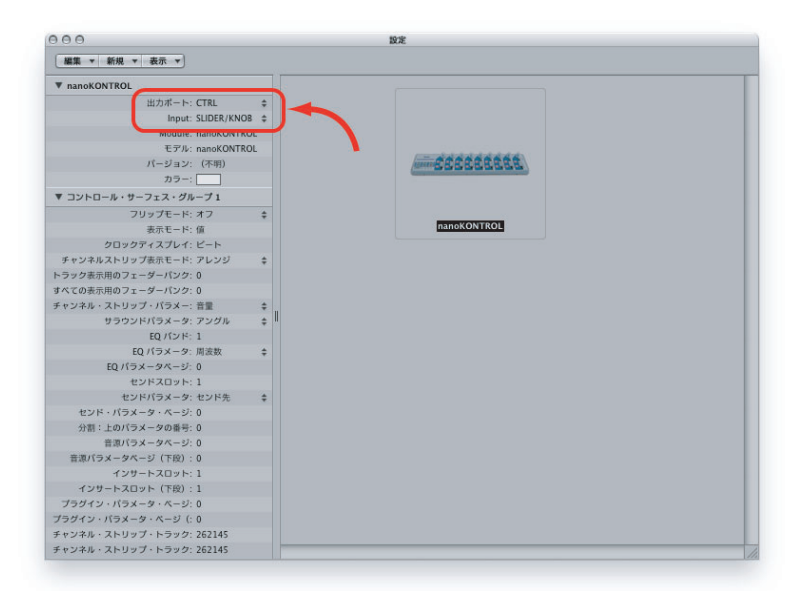

図 9. コントロールサーフェス設定画面 (Logic Pro 8)

上 記 の 操 作 で も 直 ら な い 場 合、コ ン ト ロ ー ル サ ー フ ェ ス 設 定 ウ ィ ン ド ウ で nanoKONTROL を選択して [delete] キーを押し nanoKONTROL の情報を削除した後、 Logic Pro/Express を再起動してください。